### **QUÉ PUEDO RESERVAR**

Actualmente, a través de la web leioakirolak.leioa.eus, las personas abonadas pueden hacer reservas para:

- 1. Piscinas de Sakoneta (reserva de 1 calle para nado durante 1 hora)
- 2. Sala de musculación, siendo abonada/o de la actividad (reserva de 1 hora)
- 3. Piscinas exteriores de Torresolo (reservas en una de las dos franjas horarias)
- 4. Pista de pádel (reservas de 1 hora para un máximo de hasta 4 personas)

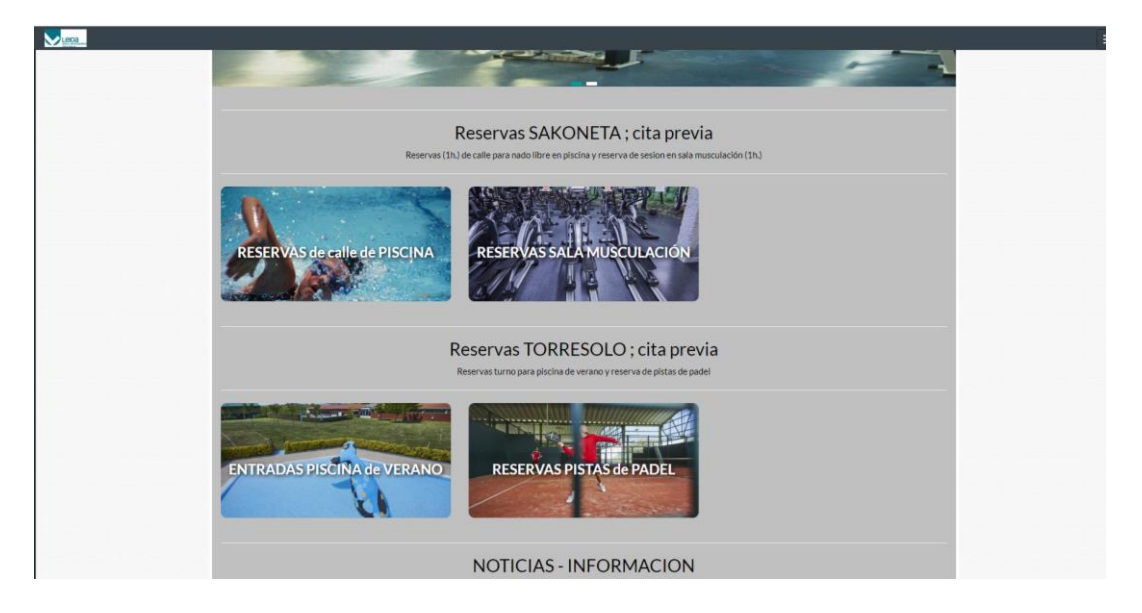

En amarillo, aparecen las franjas horarias que ya no pueden reservarse, en rojo las que ya tienen aforo completo, y en verde las que están libres.

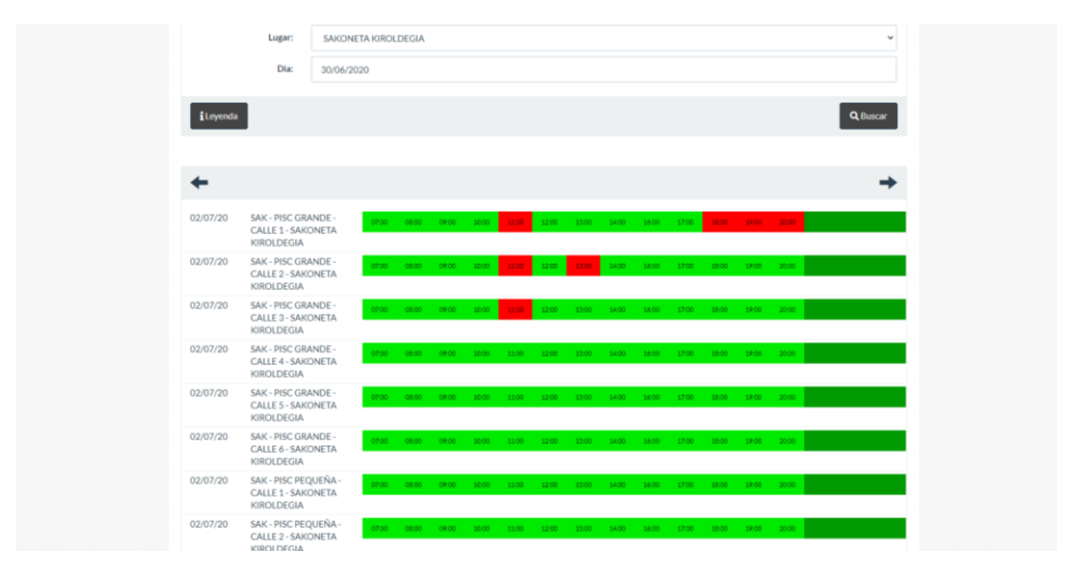

Las reservas en las piscinas de Torresolo se podrán hacer eligiendo la franja horaria en la que se quiera acudir, bien de mañana (10:00 a 15:00), bien de tarde (16:00 a 21:00), y el día de la semana.

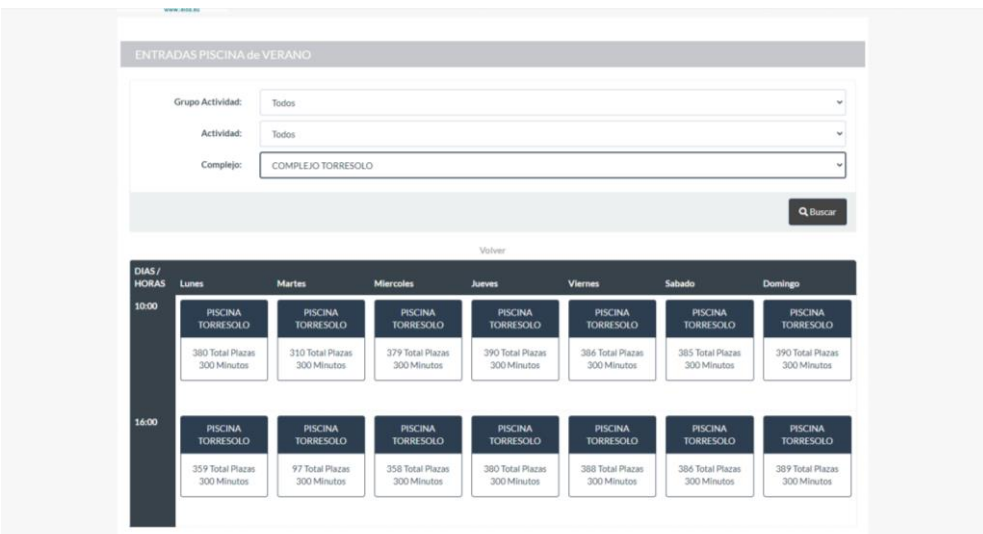

Es importante fijarse en la fecha para asegurarse del día de la reserva.

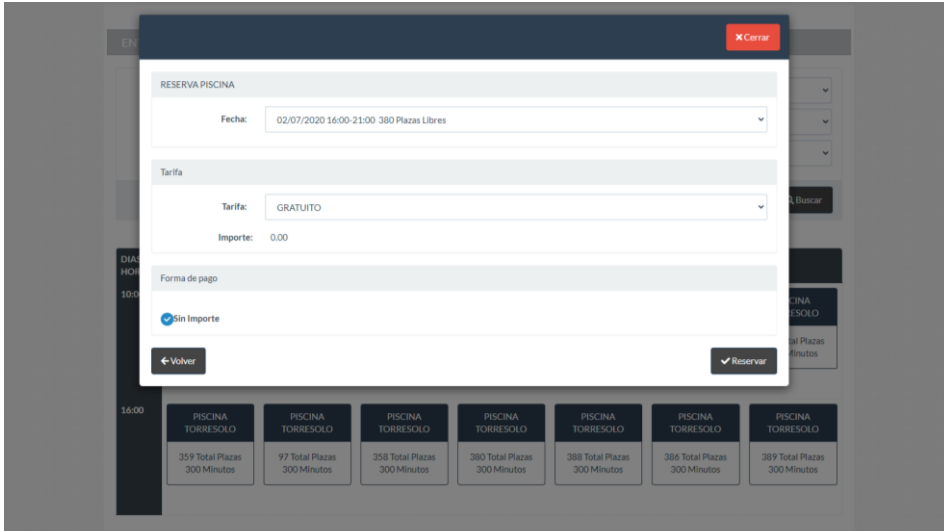

# **QUIÉN PUEDE RESERVAR.**

De momento, las actividades de las instalaciones deportivas municipales únicamente van a estar abiertas para las personas abonadas. Hay que disponer de una contraseña para poder operar a través de la Web.

## **COMO OBTENER UNA CONTRASEÑA**

Desde la pantalla de inicio, en el menú de la izquierda pinchando en el segundo botón (login) te llevará a otra pantalla en la que tendrás que completar los campos solicitados, número de abonado (**con 6 dígitos**, es decir, si tu número de abonado es el 123 tendrás que poner 000123 y la contraseña en caso de tenerla).

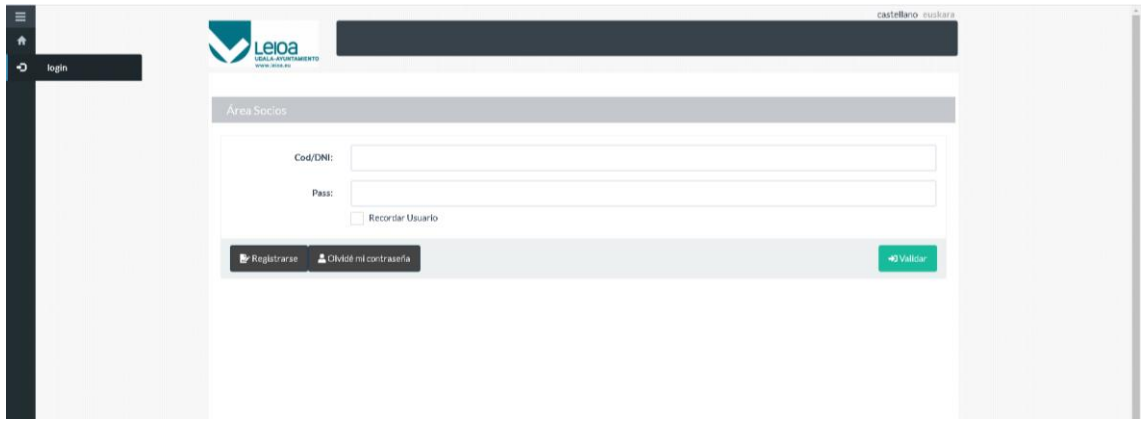

Si no tienes contraseña, hay que pulsar el botón de registrase y completar los campos requeridos, el número de abonado, siempre con **6 dígitos**: 000123 y la fecha de nacimiento y, por último, pulsar el botón "siguiente".

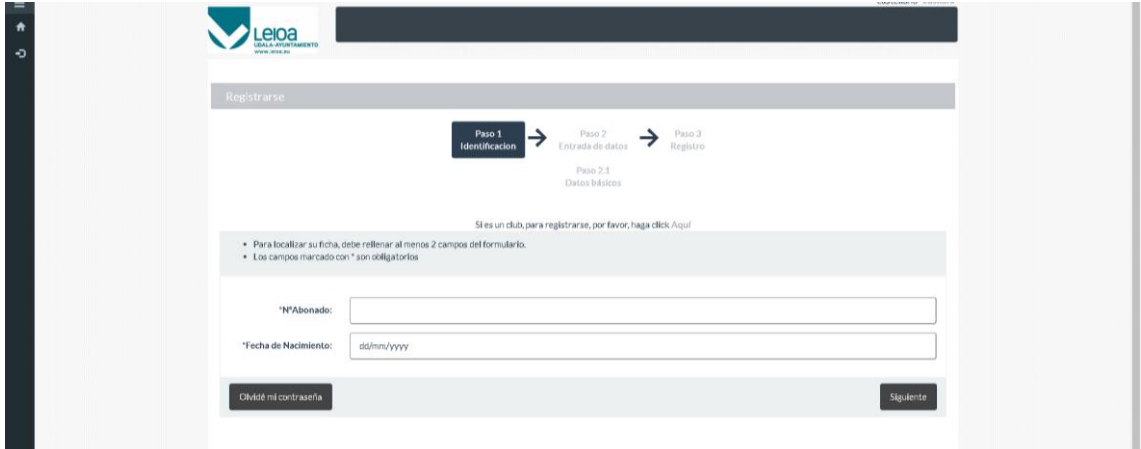

Aparecerá una pantalla con los datos que están en el sistema. Hay que comprobar que sean correctos, corregir lo necesario e introducir la contraseña que queramos (8 caracteres)

El sistema nos enviará un mail al correo que hayamos señalado con un enlace para validar el registro.

#### **CÓMO HACER UNA RESERVA**

Para hacer una reserva hay que estar logueado, es decir, hay que darse de alta en la web.

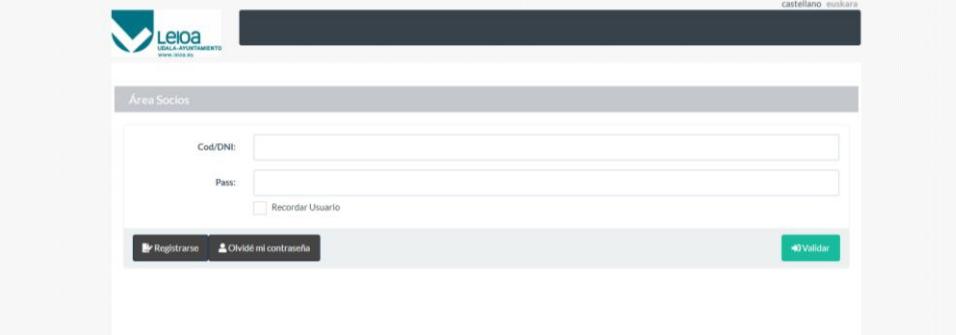

Una vez dentro, se puede hacer una reserva en cualquiera de las 4 instalaciones definidas en el punto 1 de este documento.

Si lo que queremos es reservar una calle para nado en las piscinas de Sakoneta

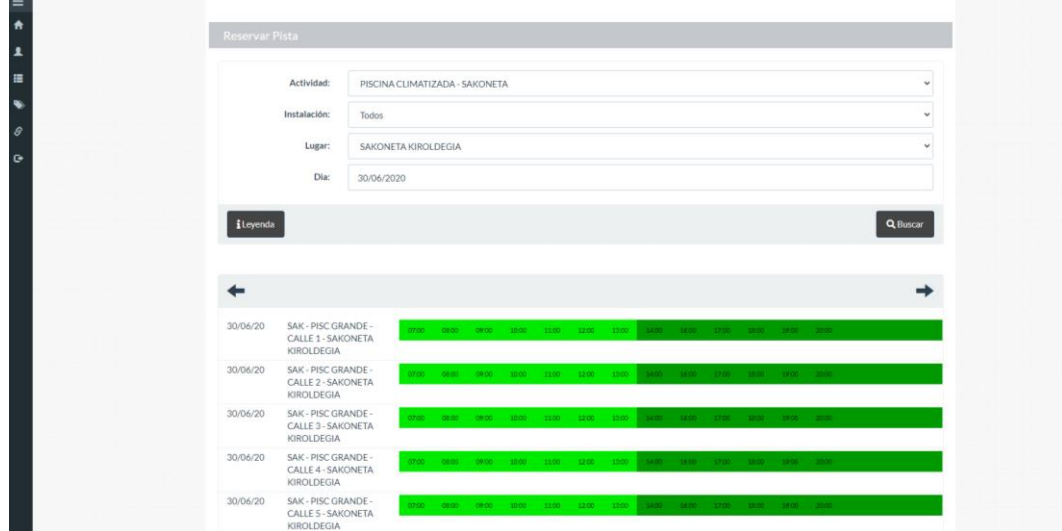

Seleccionamos el día y hora en la que quiero hacer la reserva y comprobamos su disponibilidad.

Si queremos ir el día 30 de junio, a las 7:00 horas, pinchamos en ese día y hora y saldrá la siguiente pantalla

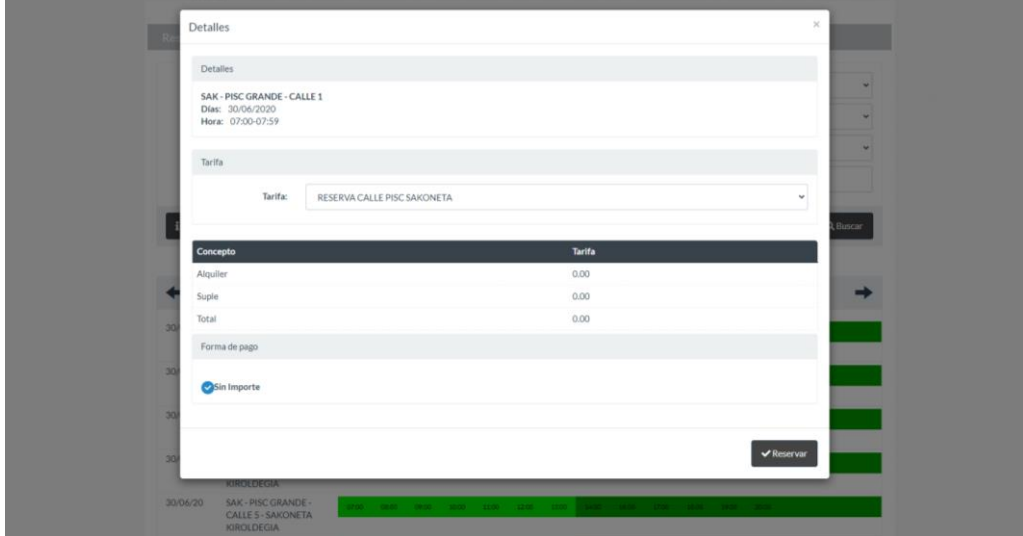

Si todo es correcto, pulsamos el botón de reservar y nos llevará a otra pantalla de confirmación de la reserva. En pocos minutos recibiremos un mail con la confirmación de la reserva realizada.

#### **RESERVAS PARA MÁS DE UNA PERSONA**

Las reservas son individuales, es decir, una reserva por persona abonada. En el caso de las personas con carnet familiar, una de las personas que componen ese carnet puede reservar para todos los miembros que están dentro del carnet familiar. Para ello, una vez identificado/a en el sistema, se hace la reserva como hemos explicado más arriba después en el menú de la izquierda, en el botón de "unidad familiar", aparecerán todas las personas usuarias que componen el carnet familiar. Seleccionando el miembro que quiere hacer la reserva, se vuelve a hacer la operación de reserva. Así, con cada una de las personas que quieran reservar su plaza en alguna de las instalaciones.

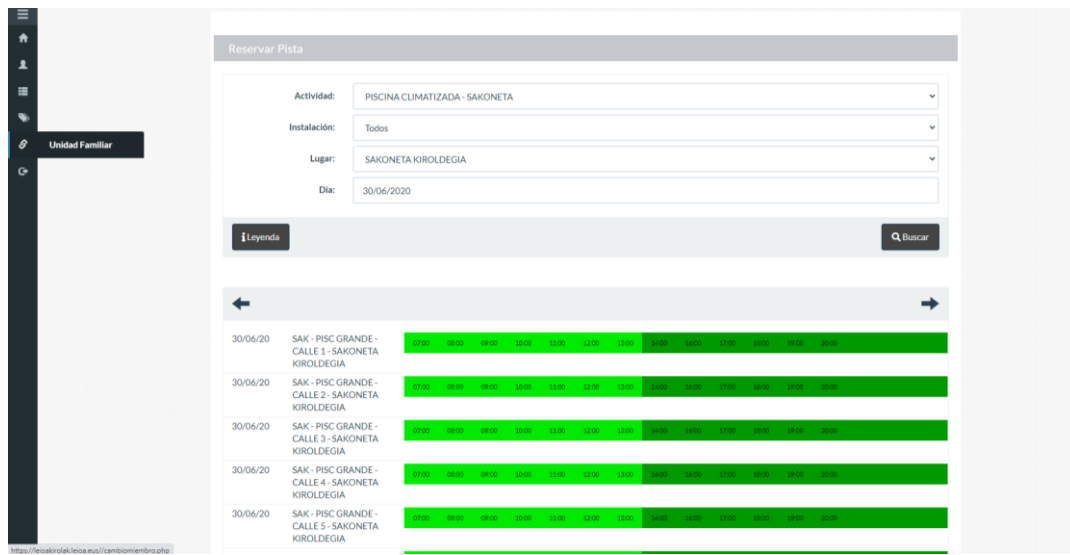

#### **CANCELAR O ANULAR UNA RESERVA**

Para anular una reserva ya realizada, en el menú de la izquierda, en el apartado "mis consultas" aparece un desplegable con una serie de opciones.

Si queremos anular una reserva hecha para las piscinas de Torresolo, vamos a la opción "Reservas piscina torresolo" y aparecerá la reserva a anular. Pinchando en el botón de "baja"se anularía dicha reserva. El sistema enviará un mail con la confirmación de la anulación.

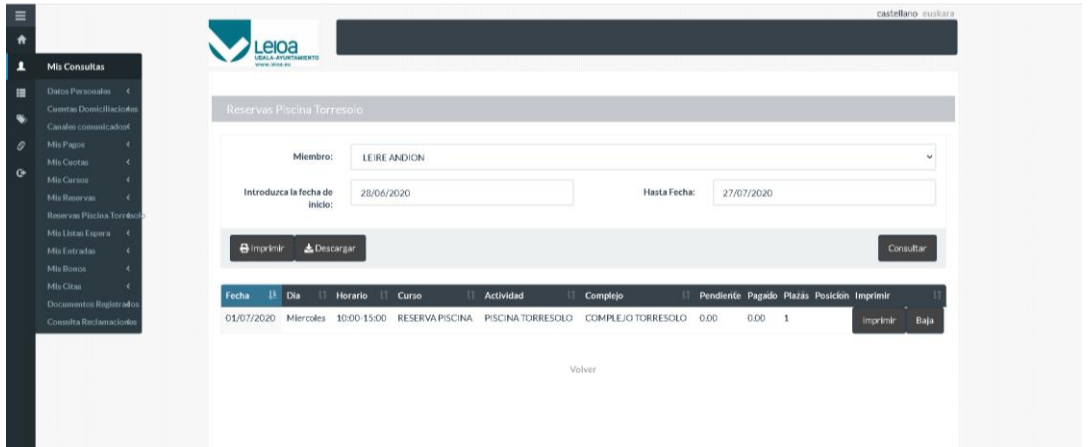

En el caso de que querer anular una reserva de Sakoneta o de las pistas de pádel, en el menú de la izquierda, en el apartado "mis reservas", aparecerán las reservas realizadas. Hay que seleccionar la que se quiera anular.